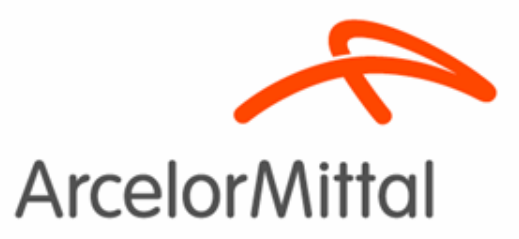

# Portal de Fornecedores das Empresas do Grupo ArcelorMittal Brasil S.A e Arames ArcelorMittal NET

Seja bem vin

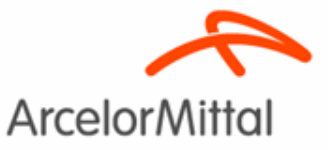

### Portal de Fornecedores

- Através do Portal de Fornecedores você poderá consultar a situação dos seus recebíveis, referentes a prestação de serviços ou venda de materiais para as empresas do Grupo ArcelorMittal Brasil e Arames.
- Emitir os comprovantes de pagamentos.
- Solicitar a alteração dos dados bancários.

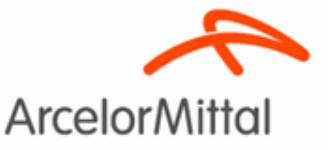

### Portal de Fornecedores

Para ter acesso a Portal de Fornecedores vá até a barra de endereços do seu navegador de internet, digite o endereço [http://was.belgo.com.br/zcfor\(bD1wdCZjPTMxMCZkPW1pbg==\)/logo](http://was.belgo.com.br/zcfor(bD1wdCZjPTMxMCZkPW1pbg==)/logon.htm) [n.htm](http://was.belgo.com.br/zcfor(bD1wdCZjPTMxMCZkPW1pbg==)/logon.htm) ou [http://arcelormittalnet.arcelormittal.com.br/,](http://arcelormittalnet.arcelormittal.com.br/) e siga os passos na sequencia:

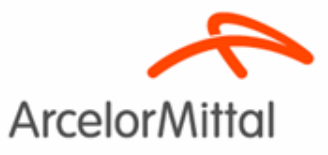

– Na página do ArcelorMittal NET selecione a opção Fornecedores e clique em "Consulta de Títulos".

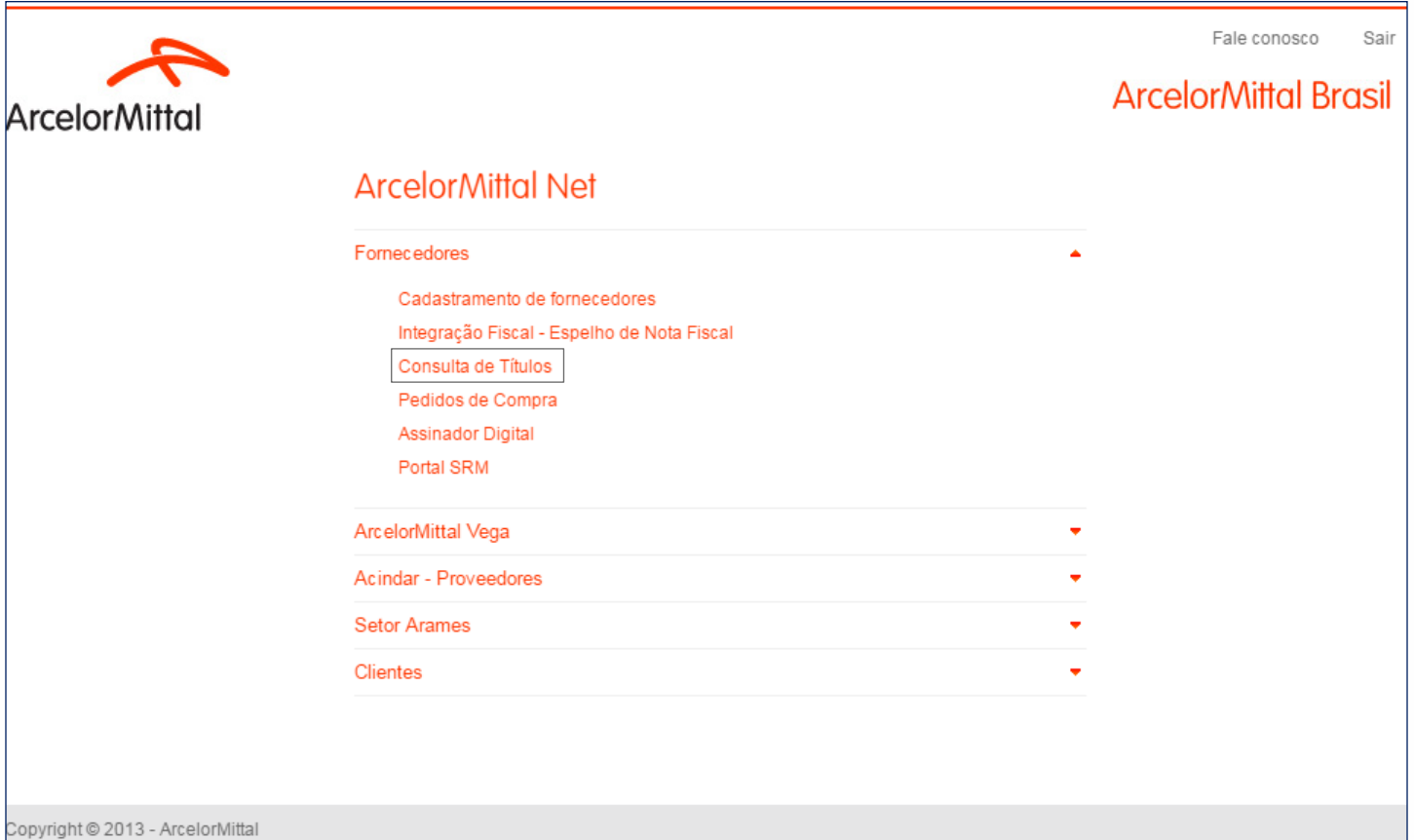

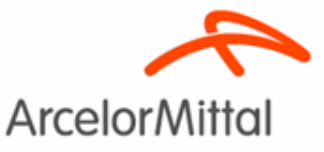

#### - Acesso

Na Tela Inicial do Portal, basta selecionar a opção Fornecedor, preencher o CNPJ (raiz ou completo) ou CPF (completo) a Senha e clicar em Acessar.

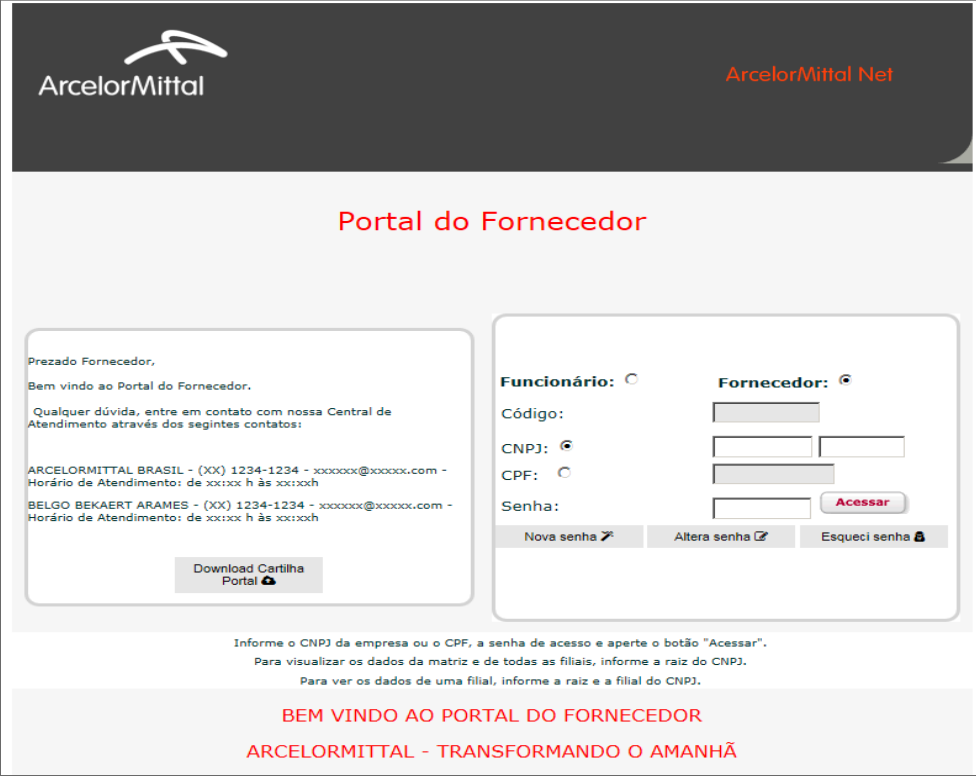

#### Observações:

CNPJ completo do Fornecedor ou CPF completo do Fornecedor ou Código de Funcionário das empresas do Grupo ArcelorMittal Brasil e Arames

Ao utilizar apenas a raiz do CNPJ o fornecedor terá acesso as informações da matriz e filiais.

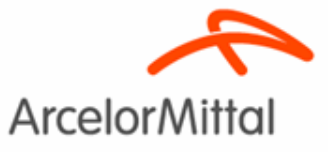

#### - Acesso

Pronto! Você está logado no Portal do Fornecedor da ArcelorMittal.

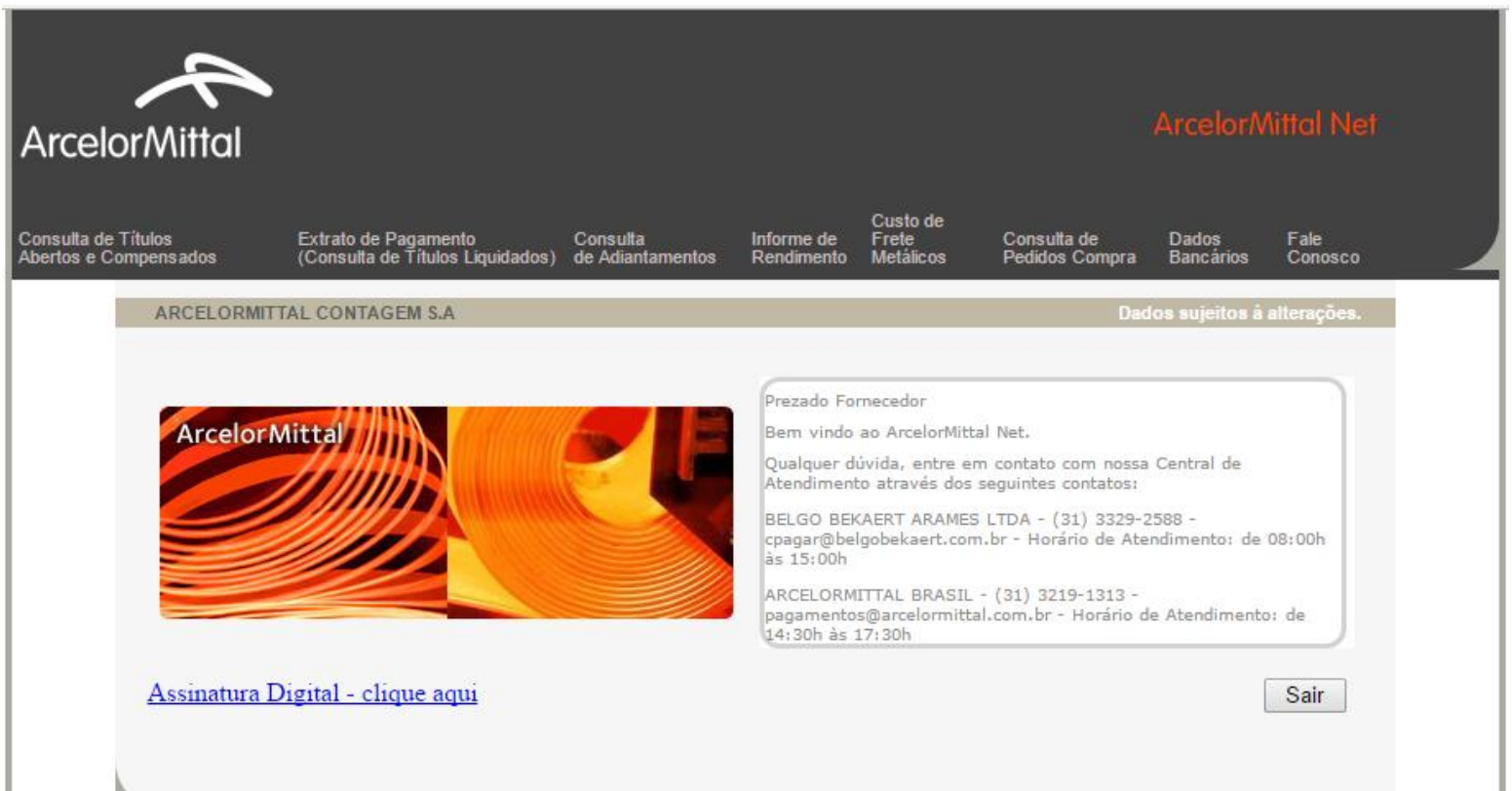

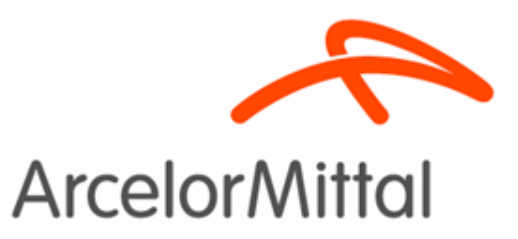

# Primeiro Acesso

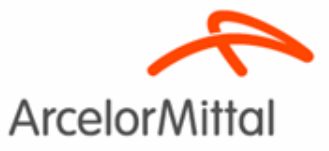

### – Primeiro Acesso

#### Se for o seu primeiro acesso ao Portal, clique na opção "Nova Senha"

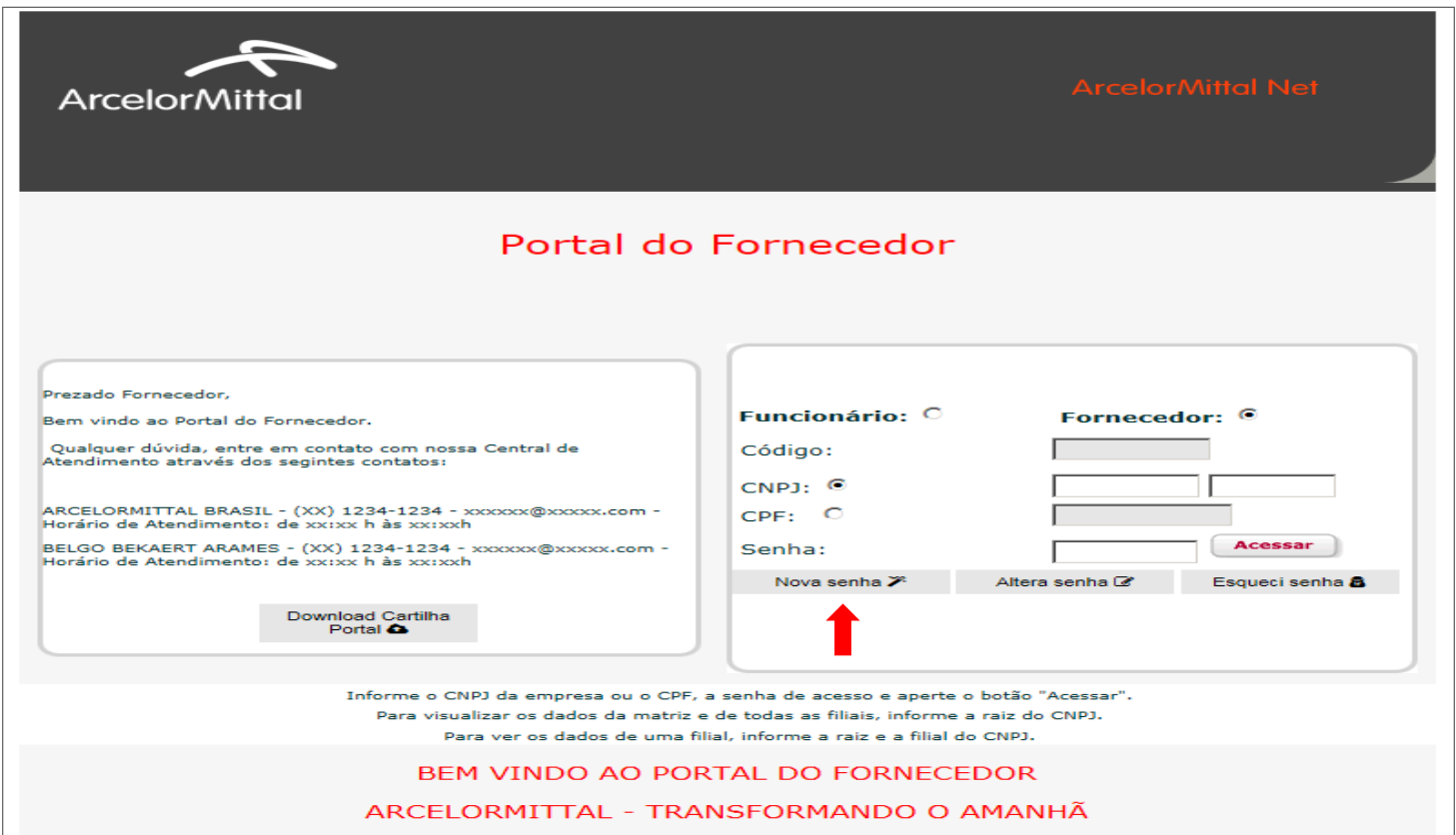

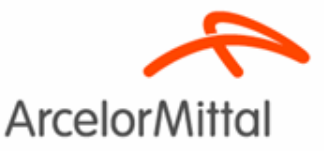

### – Primeiro Acesso

Na tela abaixo **preencha somente uma das opções** com seus dados e clique em "Gerar".

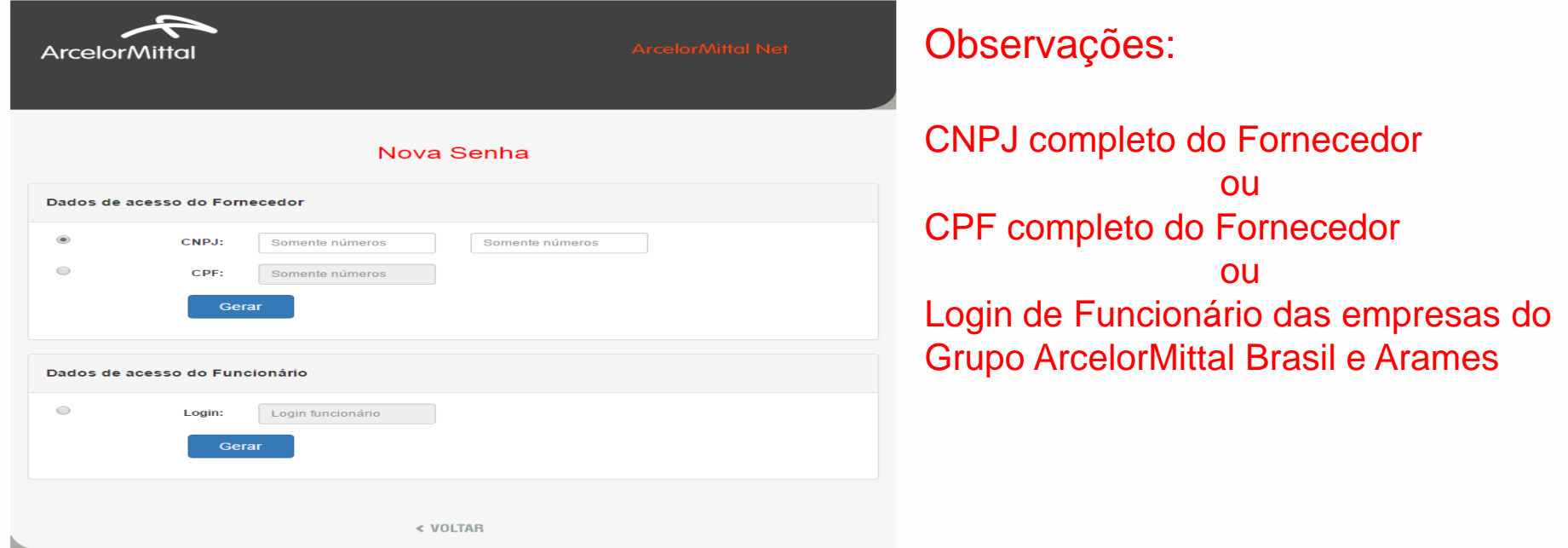

 Uma senha provisória será criada pelo sistema e enviada para o e-mail presente no seu cadastro de fornecedor junto a ArcelorMittal Brasil.

Verifique se seu e-mail cadastrado está atualizado!

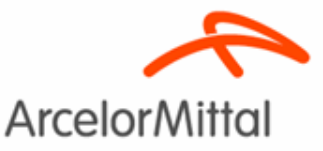

#### - Primeiro Acesso

Assim que receber a senha provisória acesse o Portal, preencha o CNPJ/CPF/Login e a senha e clique em acessar.

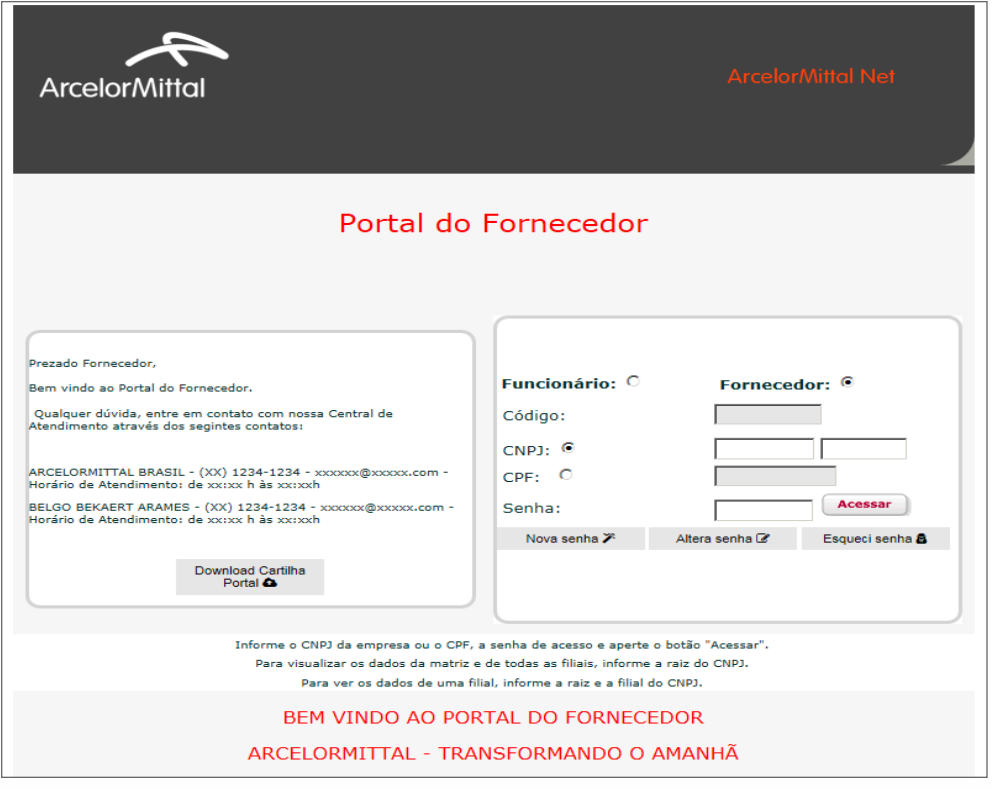

Observações:

CNPJ completo do Fornecedor ou CPF completo do Fornecedor ou

Código de Funcionário das empresas do Grupo ArcelorMittal Brasil e Arames

Acessando o Portal com a senha provisória a página será redirecionada para a alteração de senha.

Volte a Tela Inicial e faça o Logon.

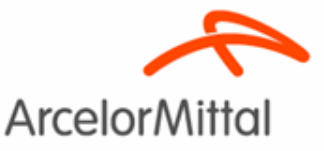

#### - Primeiro Acesso

Selecionar a opção Alterar Senha, preencha as informações abaixo e clique em Alterar.

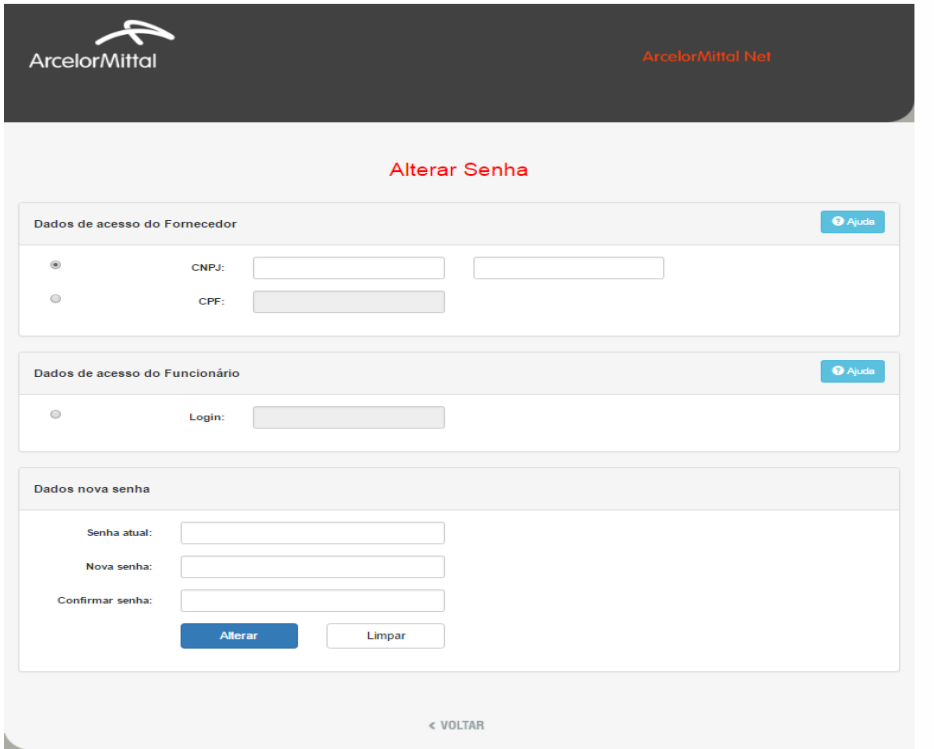

Volte a Tela Inicial e faça o Logon.

Observações:

CNPJ completo do Fornecedor ou CPF completo do Fornecedor ou Login de Funcionário das empresas do Grupo ArcelorMittal Brasil e Arames

Senha atual é a senha recebida por e-mail

A nova senha pode ser alfanumérica, letras maiúsculas ou minúsculas e limitada a 15 caracteres.

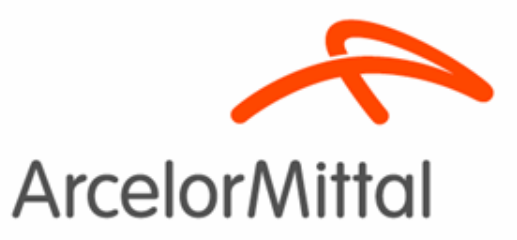

# Opção "Esqueci Minha Senha"

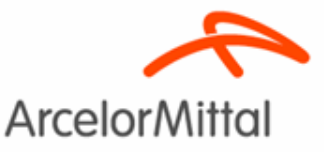

### – Esqueci Minha Senha

Na tela inicial do Portal clique na opção "Esqueci Senha" e na tela abaixo, se você for um fornecedor, preencha completamente o CNPJ ou CPF e se for funcionário preencha Login e clique em Enviar.

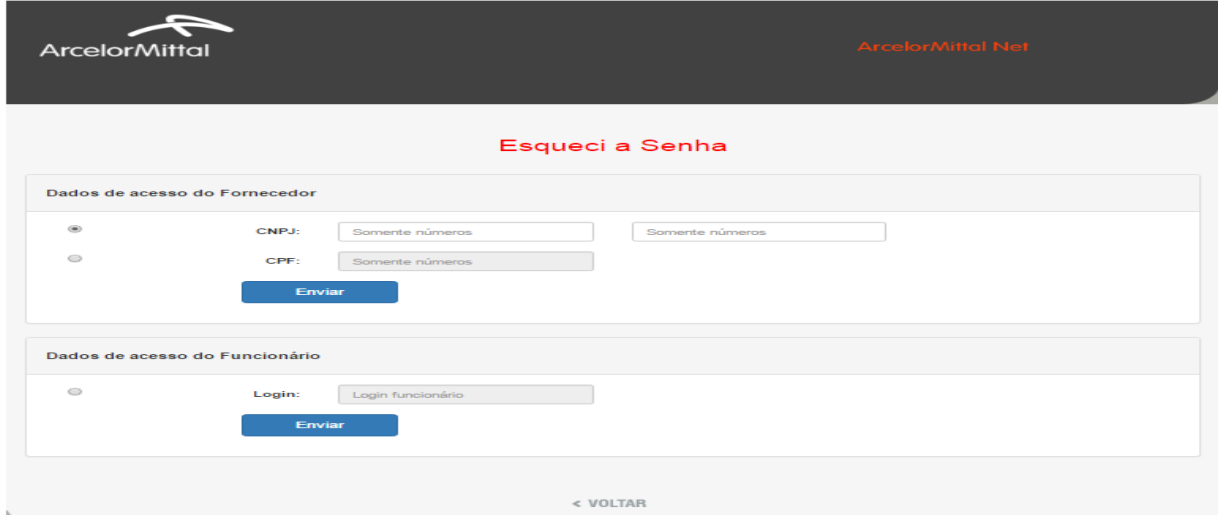

Uma senha provisória será criada pelo sistema e enviada para o email presente no seu cadastro de fornecedor junto a ArcelorMittal Brasil.

Verifique se seu e-mail cadastrado está atualizado!

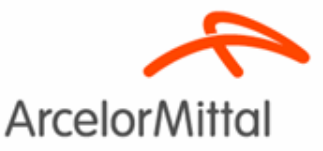

- Esqueci Minha Senha

Selecionar a opção Alterar Senha, preencha as informações abaixo e clique em Alterar.

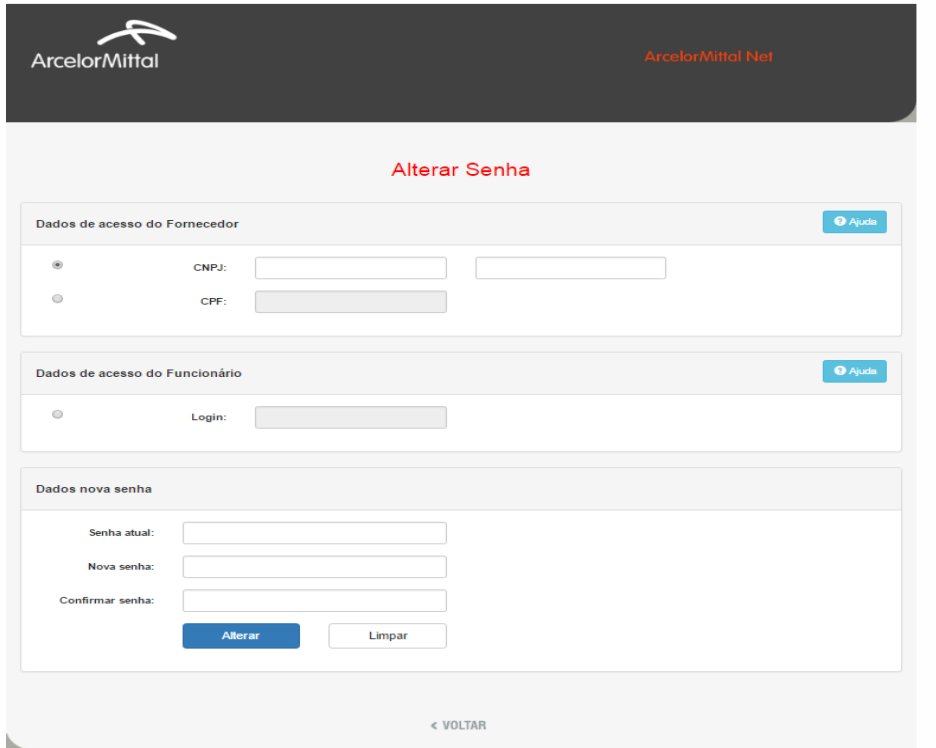

Observações:

CNPJ completo do Fornecedor ou CPF completo do Fornecedor ou Login de Funcionário das empresas do Grupo ArcelorMittal Brasil

A Senha atual é a senha recebida por e-mail

Volte a Tela Inicial e faça o Logon.

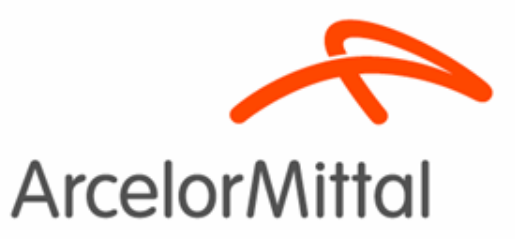

# Ferramentas Disponíveis no ArcelorMittal NET

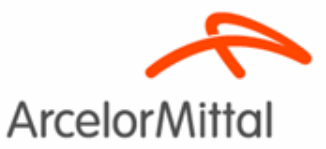

#### - Consulta

Neste menu você encontrará os seus títulos em aberto e/ou compensados sem pagamentos, seja por débitos relativos a devolução de material e/ou débitos de qualquer outra natureza.

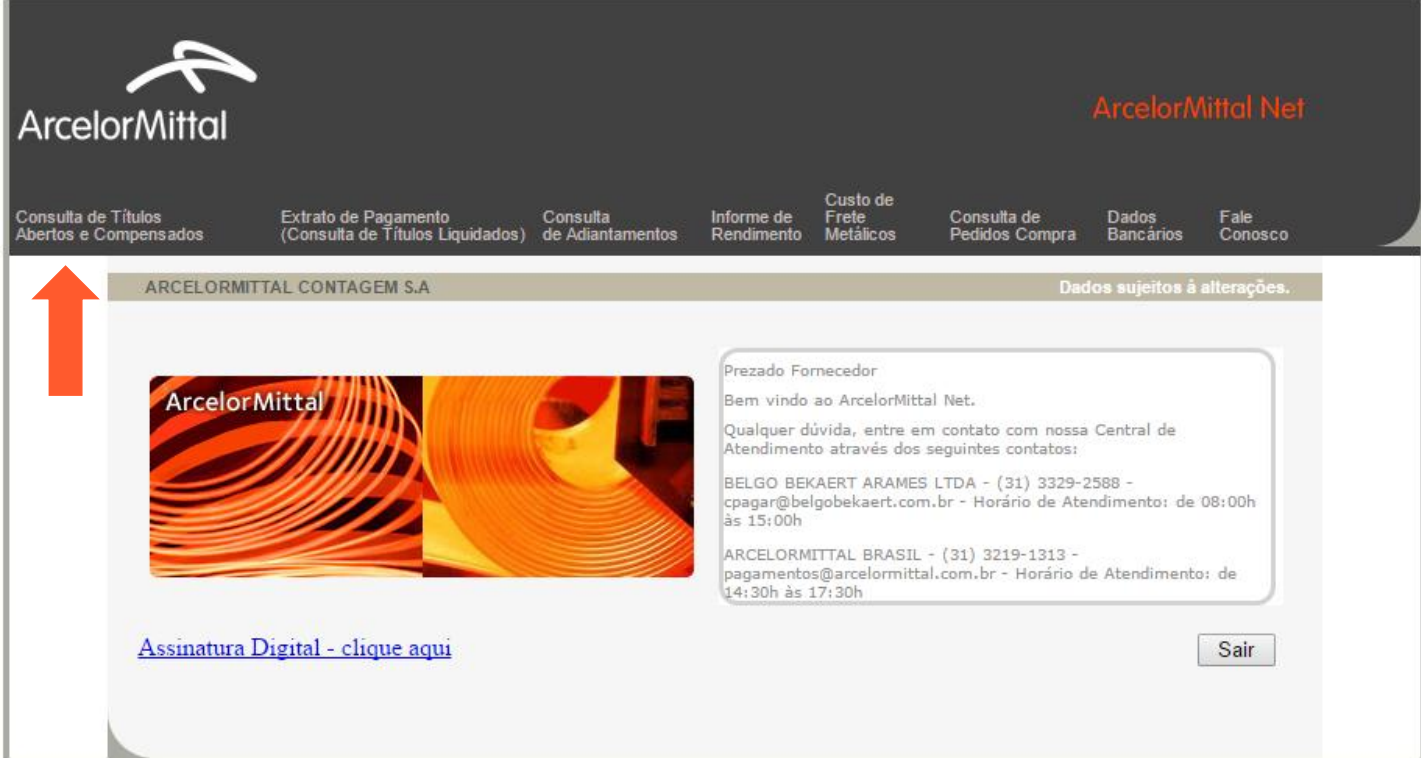

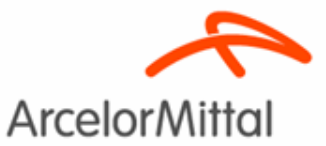

- 1.1 Títulos em Aberto
- 1. Selecione "Títulos em aberto";
- 2. Coloque o período a ser localizado **(sem pontos, barras ou qualquer outra forma de separação entre os números)**;
- 3. Escolha a empresa pagadora e,
- 4. Clique em Pesquisar.

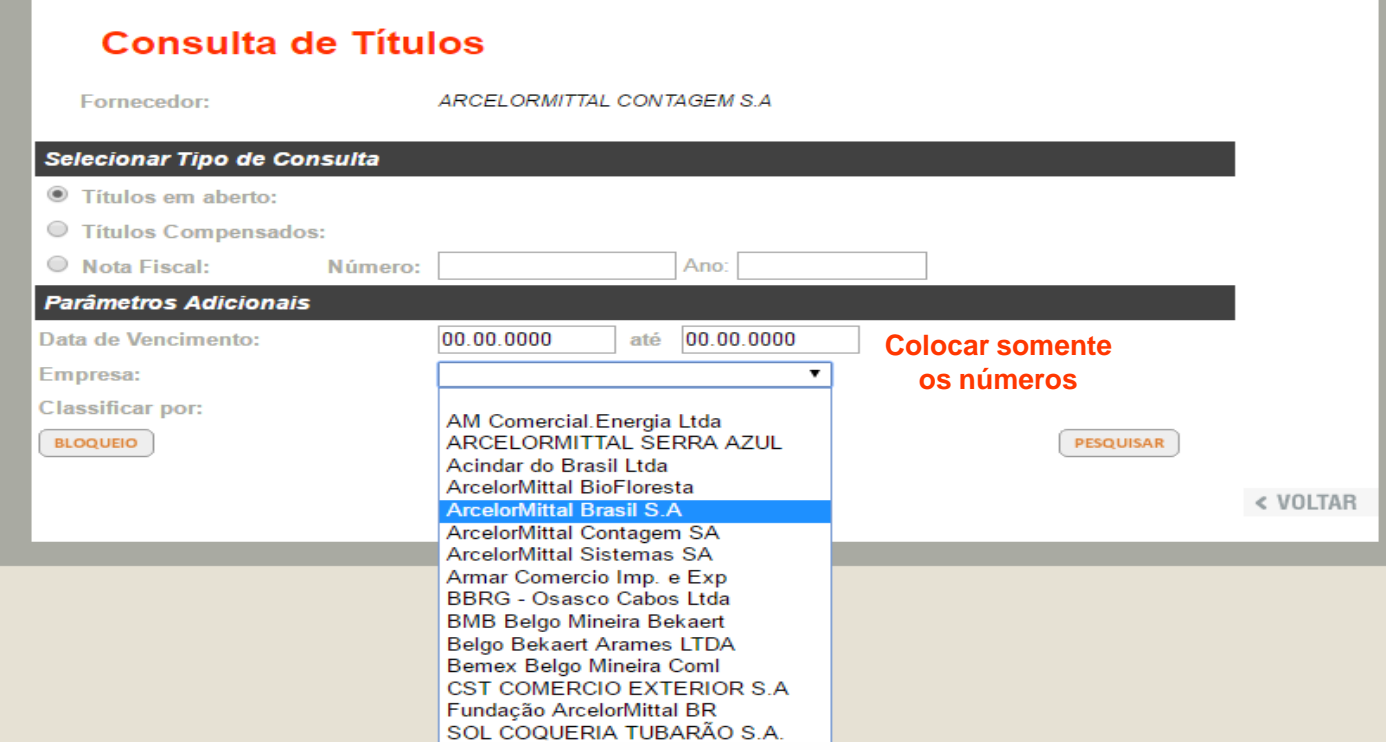

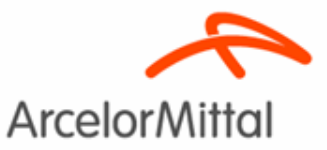

#### 1.1 Títulos em Aberto

Em caso de dúvida em relação ao "status" do seu título em aberto, favor clicar no item BLOQUEIO, para exibir da lista de bloqueios.

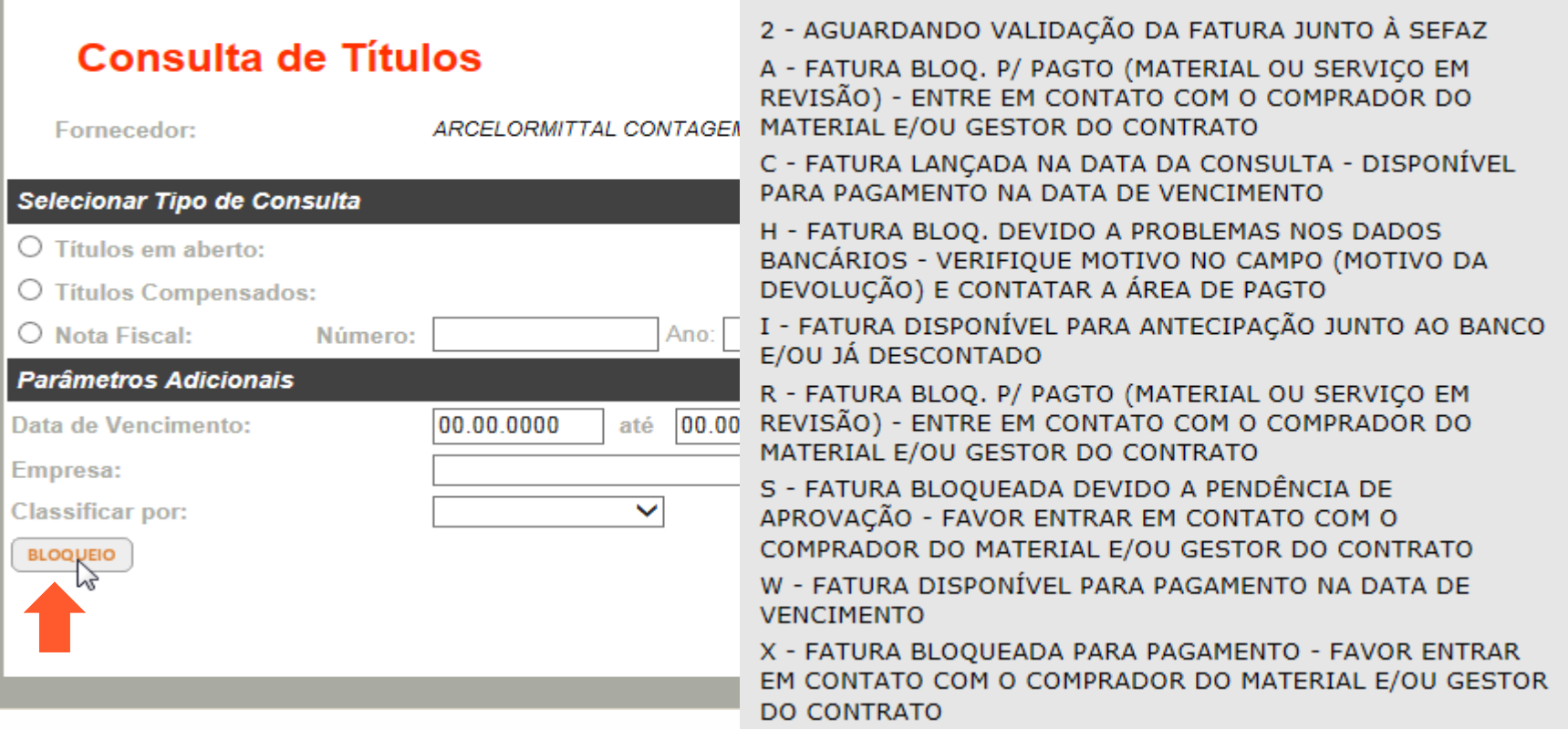

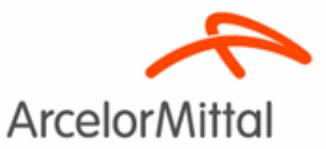

#### 1.1 Títulos em Aberto

Em caso de dúvida em relação ao período de vencimento do título ou empresa, consulte todas a notas fiscais em aberto.

Selecione o tipo de consulta "Títulos em aberto" e clique em pesquisar.

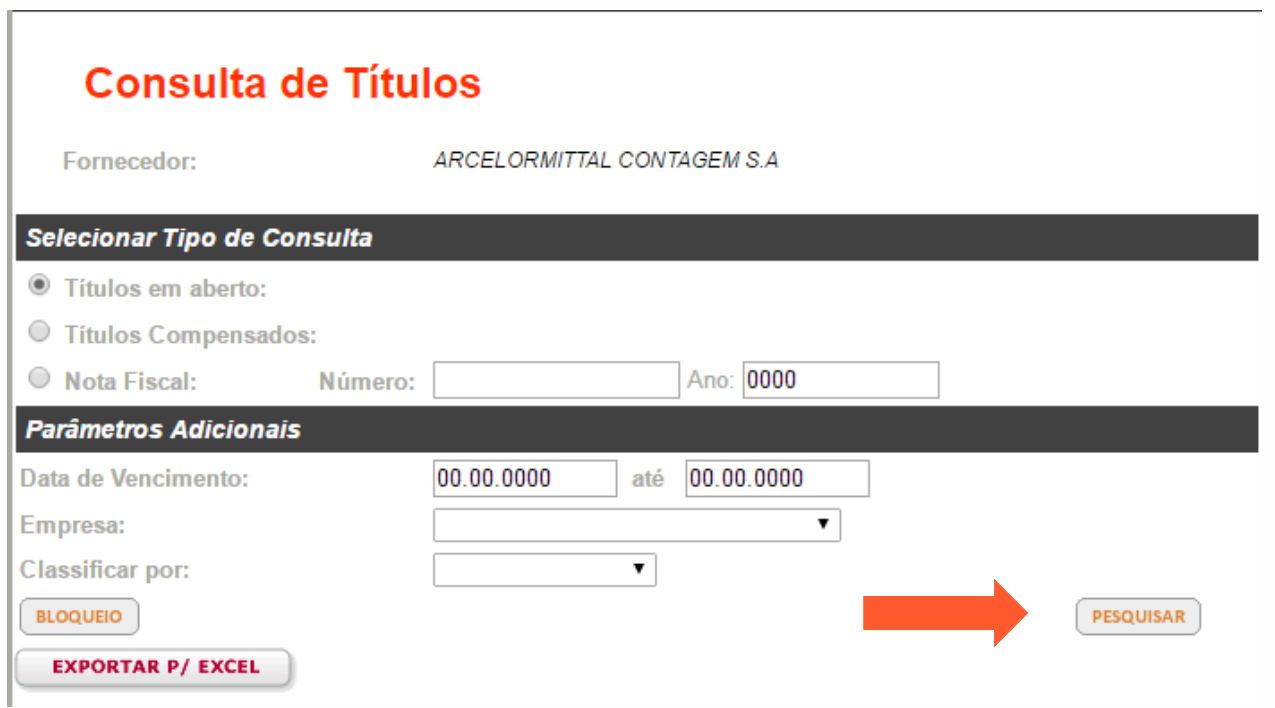

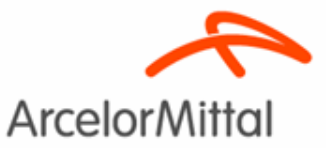

1.1 Títulos em Aberto

Para maior comodidade agora é possível exportar o resultado da consulta para o excel.

Selecione o tipo de consulta e os parâmetros adicionais, clique em pesquisar.

Após visualizar os títulos listados clique em "exportar p/ excel".

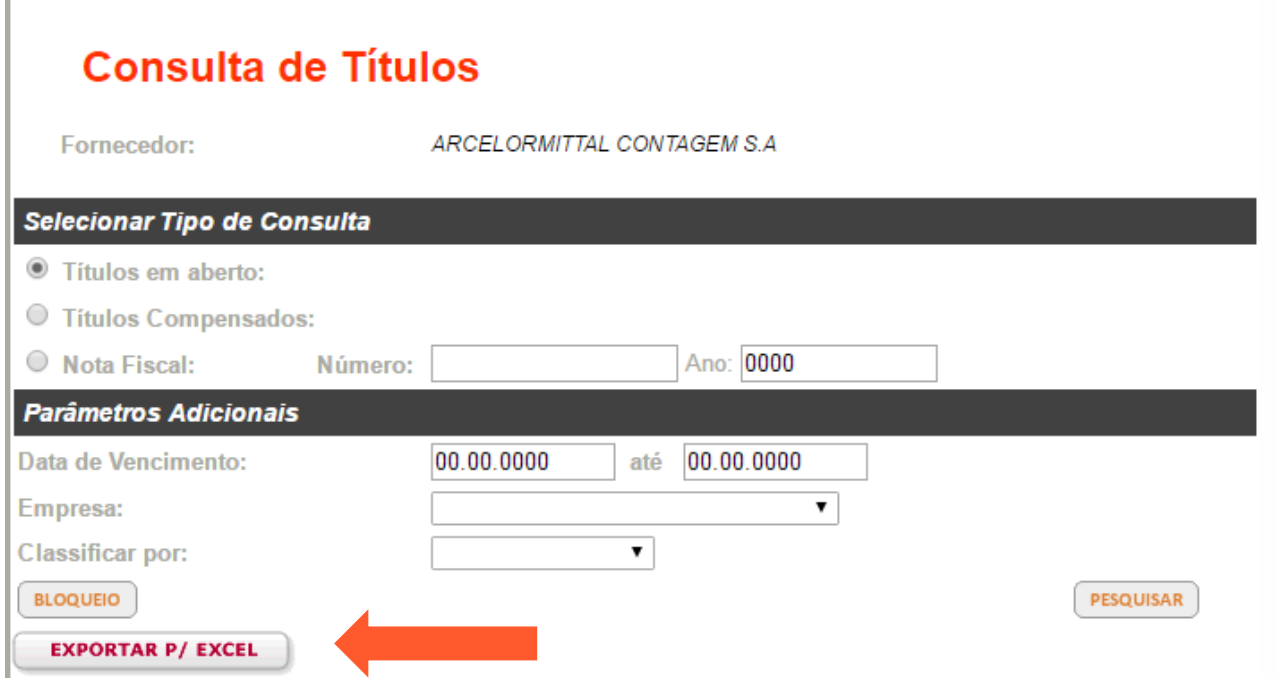

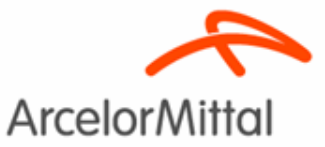

20

# 1º Consulta de Títulos Abertos e Compensados

- 1.2 Títulos Compensados
- 1. Selecione "Títulos Compensados";
- 2. Coloque o período a ser localizado (sem pontos, barras ou qualquer outra forma de separação entre os números);
- 3. Escolha a empresa pagadora e,
- 4. Clique em Pesquisar.

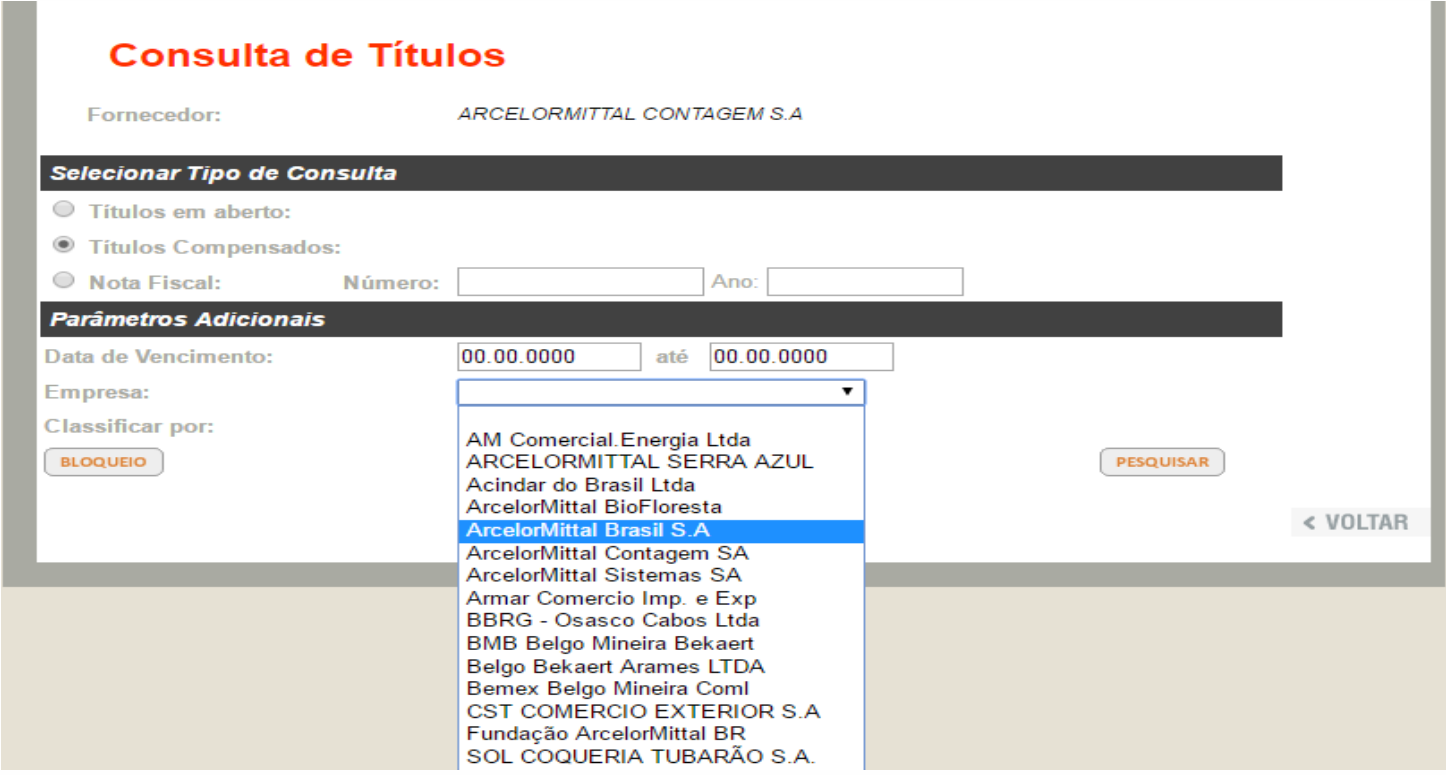

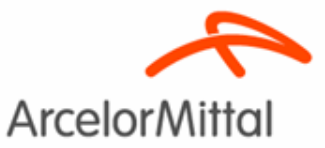

- 1.3 Nota Fiscal
- 1. Selecione "Nota Fiscal";
- 2. Coloque o número da NF (sem pontos, barras ou qualquer outra forma de separação);
- 3. Coloque o ano da NF e,
- 4. Clique em Pesquisar.

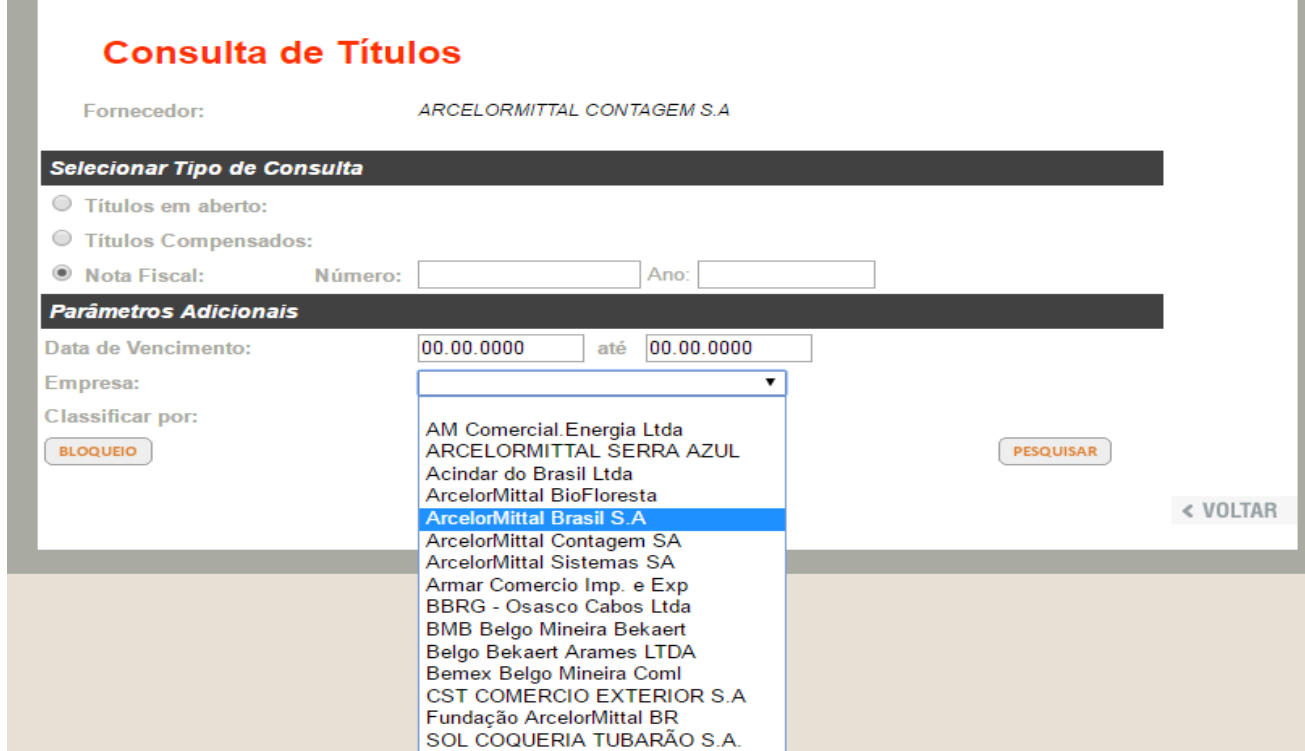

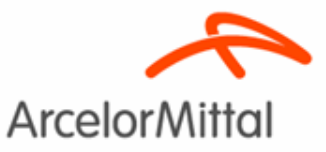

### **Consulta**

Neste menu você encontrará os seus títulos efetivamente pagos, e as compensações referentes ao Risco Sacado (antecipação).

Também poderá emitir os comprovante de pagamentos.

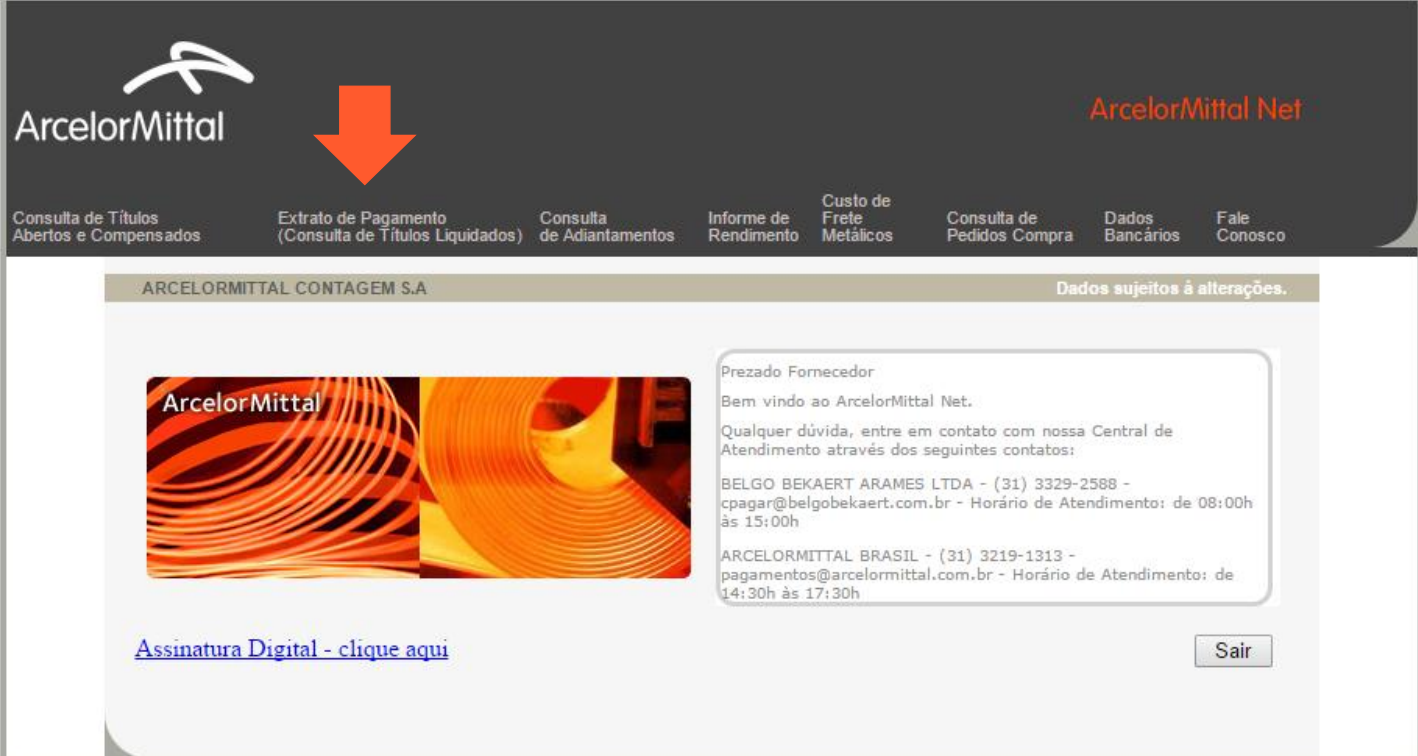

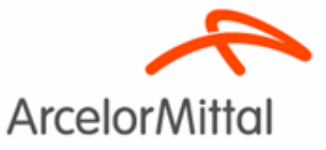

### 2.1.Títulos Pagos

- 1. Coloque o período a ser localizado (sem pontos, barras ou qualquer outra forma de separação entre os números);
- 2. Escolha a empresa pagadora e,
- 3. Clique em Pesquisar.

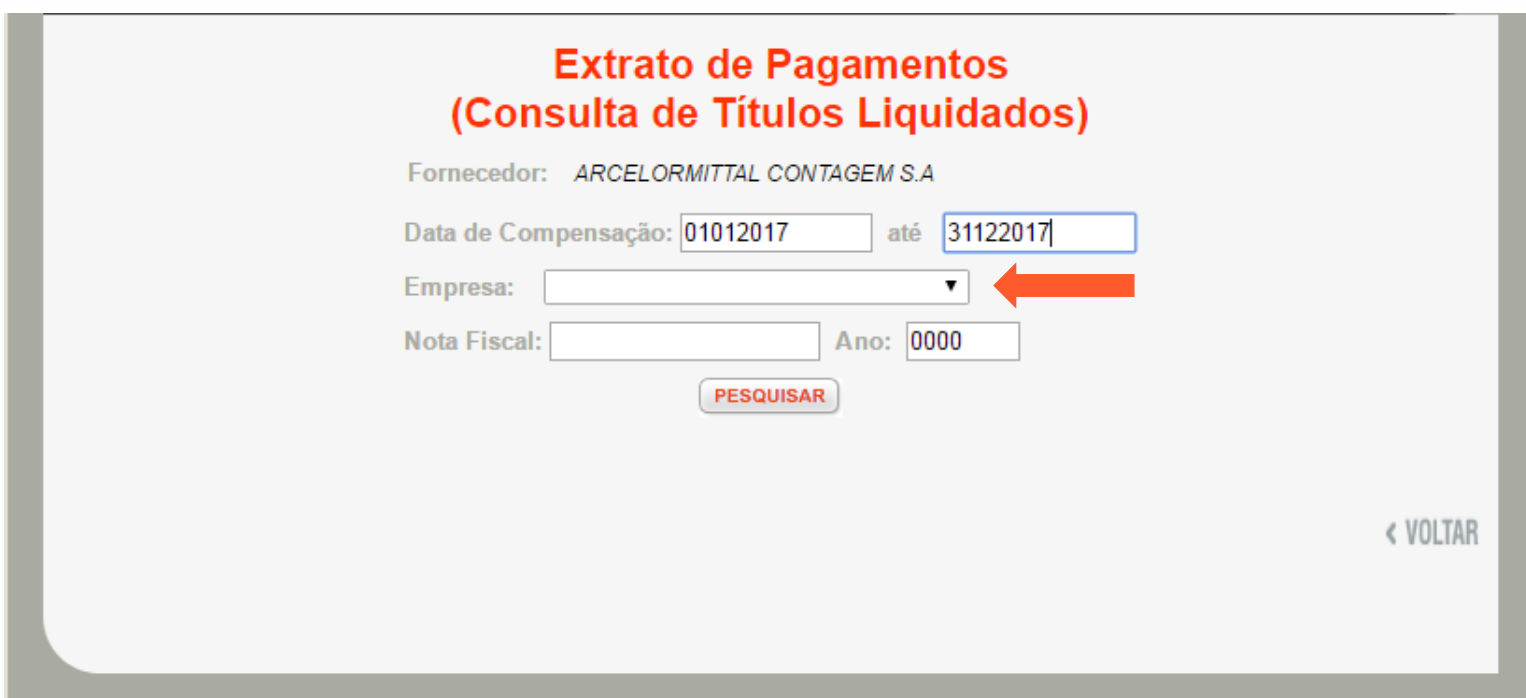

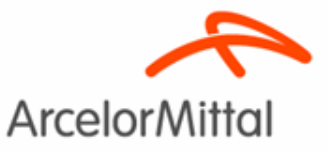

### 2.1.Títulos Pagos

Caso queira consultar o pagamento de uma nota fiscal específica informe a data de compensação, a empresa, o número da nota fiscal e o ano.

Para evitar problemas com o formato da numeração da nota fiscal coloque asterisco **(\*)** antes de digitar o número da NF e após.

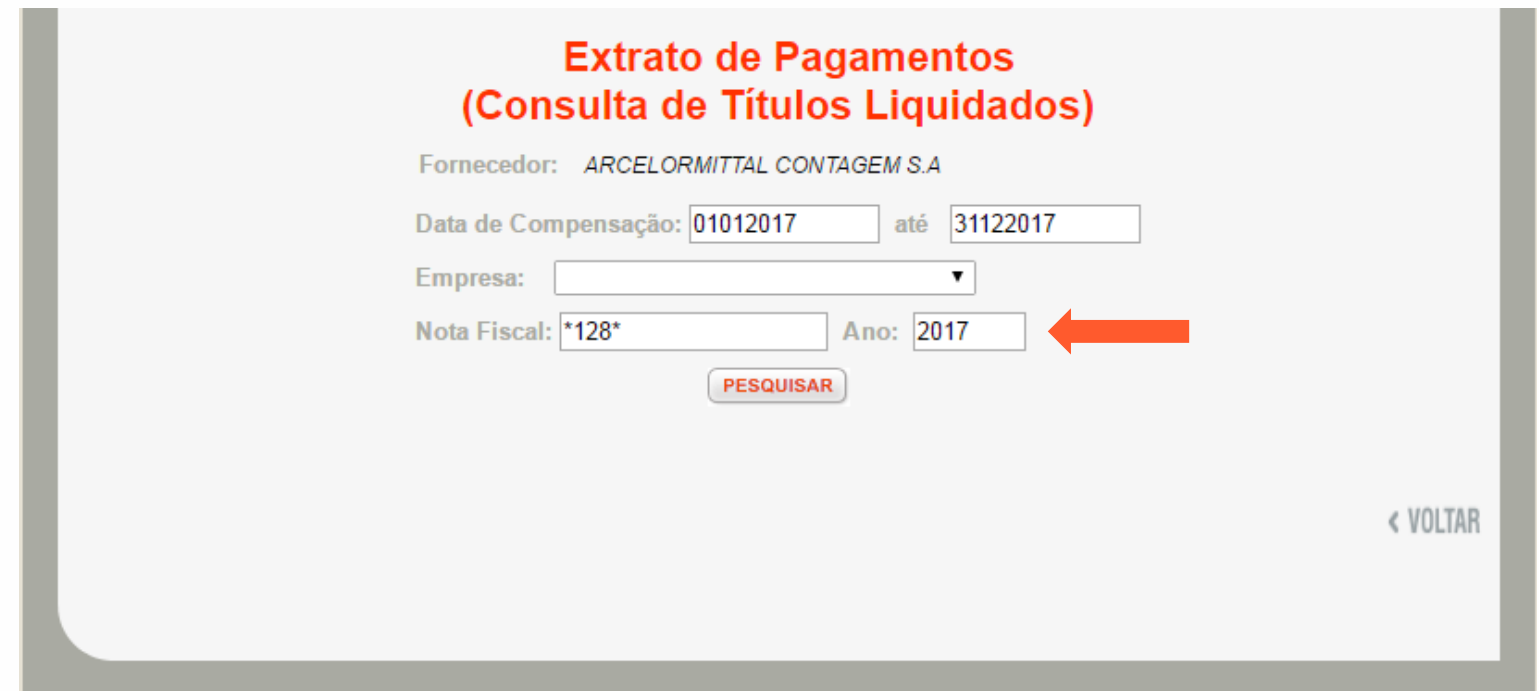

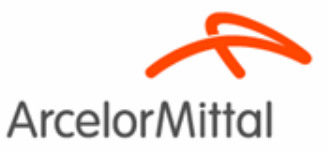

### 2.1.1 Títulos Pagos via Crédito em Conta

Os pagamentos serão agrupados de acordo com o crédito realizado em conta corrente do fornecedor, representando pelo Doc. Pagamento 2\*\*\*\*\*\*\*\*\*

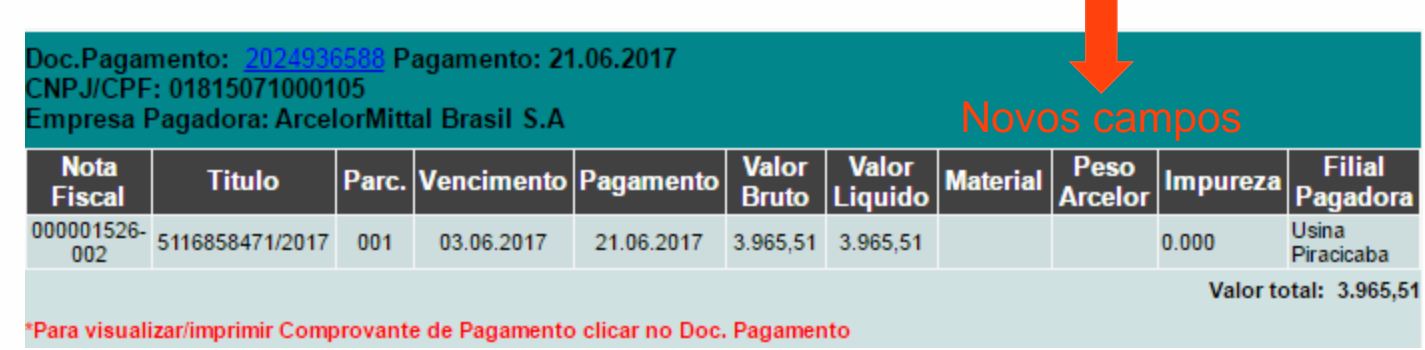

Ao clicar no Doc. Pagamento, em azul, será exibido o comprovante de pagamento.

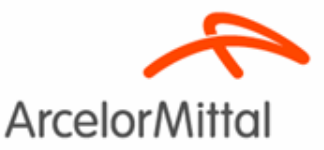

2.1.2 Títulos Pagos – Risco Sacado

Cada documento terá a sua respectiva compensação, com o número de Doc. Pagamento, começando com 15..............

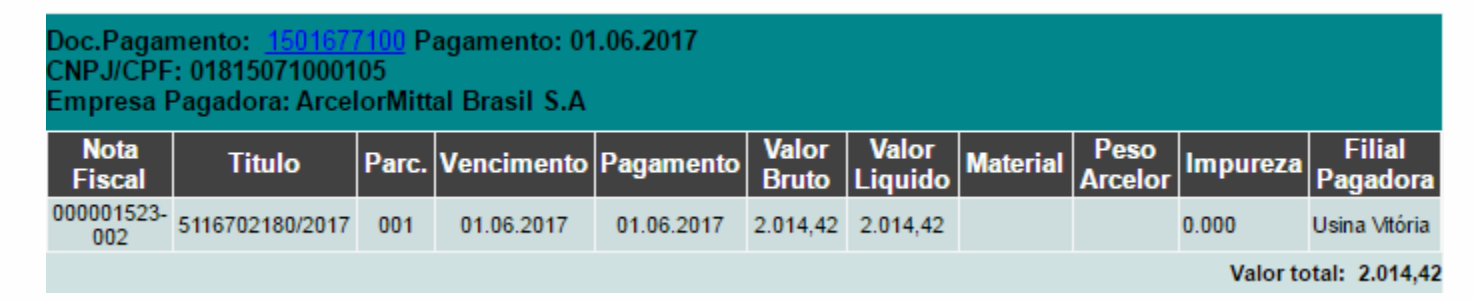

Observação: Para esses documentos não é possível emitir o comprovante de pagamento.

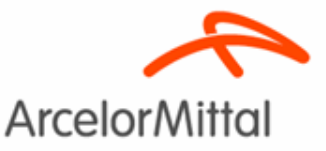

### 3º- Consulta de Adiantamentos

#### 3.1 Consulta de Adiantamentos

Neste menu você encontrará os seus títulos que foram amortizados/compensados com adiantamentos, bem como o saldo em aberto do adiantamento.

- 1. Coloque o período a ser localizado (sem pontos, barras ou qualquer outra forma de separação entre os números);
- 2. Escolha a empresa pagadora e,
- 3. Clique em Pesquisar.

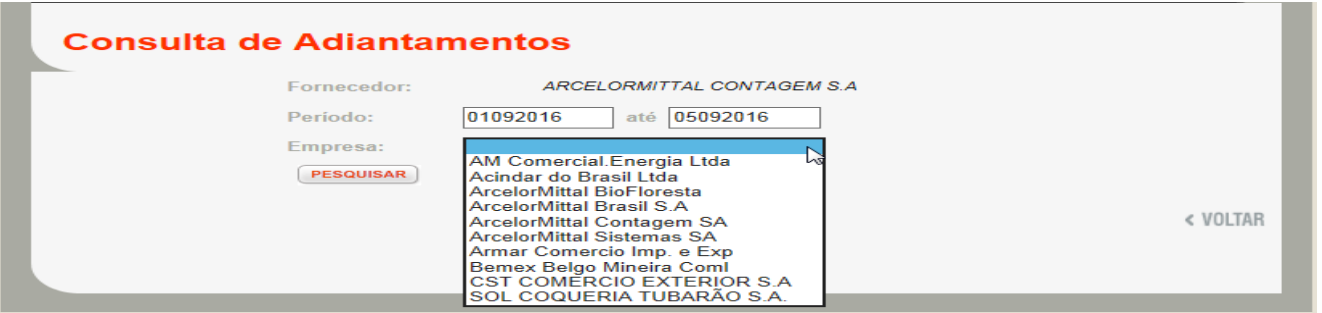

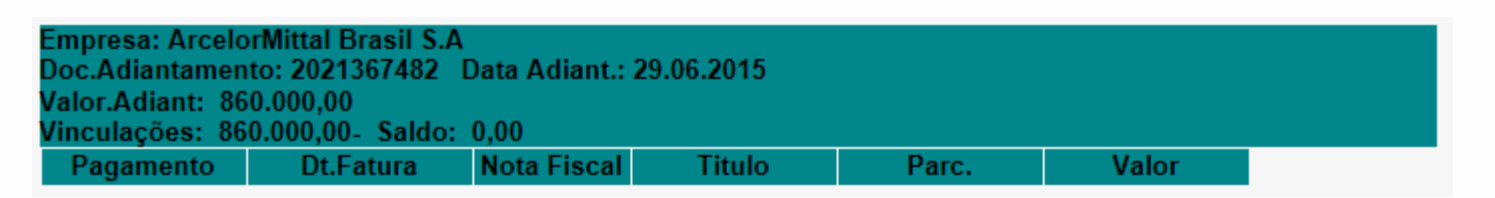

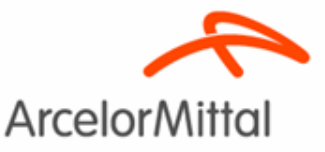

## 4º- Alteração de Dados Bancários

#### 4.1 Alteração de dados bancários

Neste menu você pode solicitar a alteração dos seus respectivos dados bancários.

- 1. Clique em dados Bancários
- 2. Selecione o CNPJ que quer solicitar a alteração dos dados bancários
- 3. Preencha as informações solicitadas e,
- 4. Clique em "Solicitar Alteração dos dados bancários".

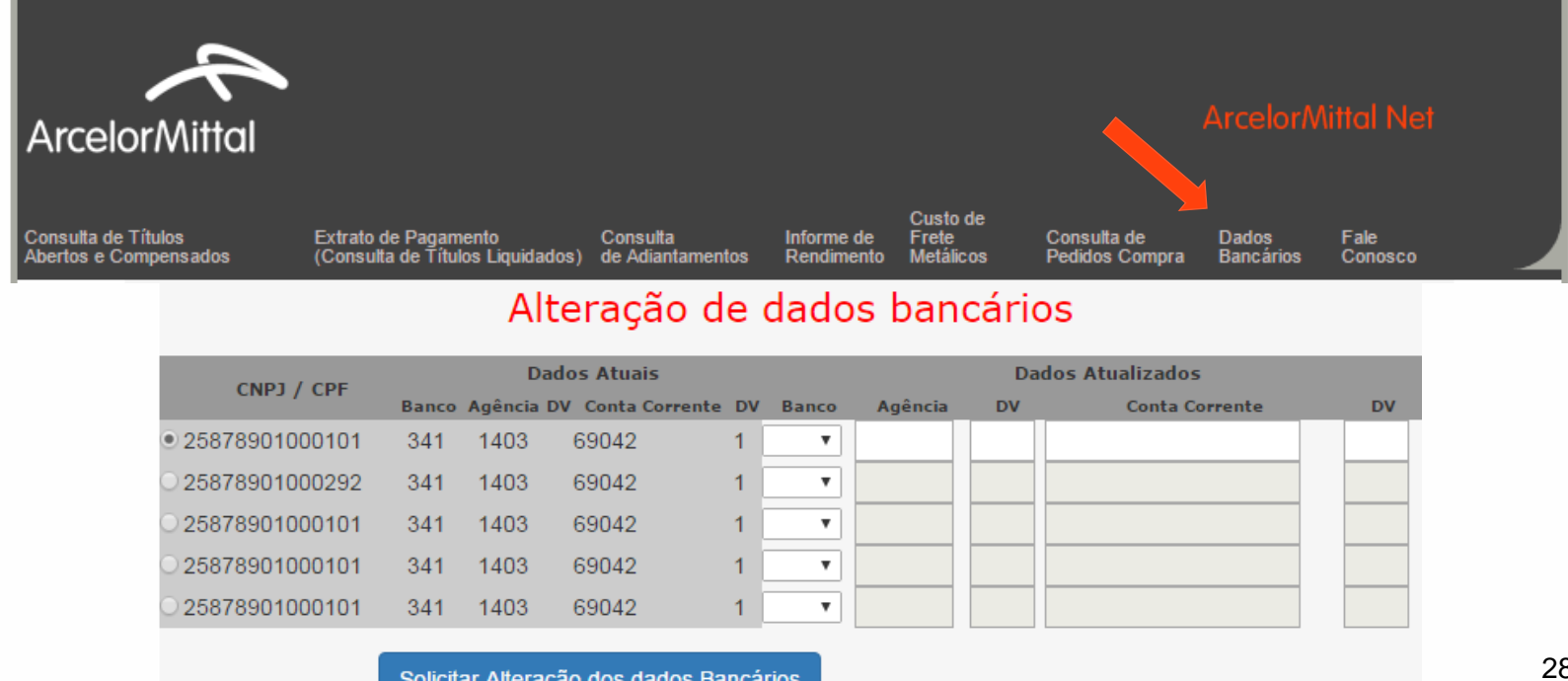

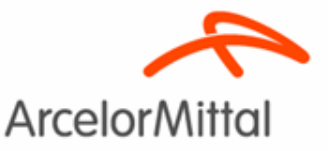

## 4º- Alteração de Dados Bancários

4.2 – Termo de Domicílio Bancário Vigente

Se o fornecedor possuir Termo de Domicílio Bancário (Trava Bancária) vigente, a solicitação de alteração dos dados bancários não será autorizada.

#### Observações:

A alteração de dados bancários somente poderá ser realizada com a autorização do Banco vinculado a Trava Bancária e,

O fornecedor com Termo de Domicílio Bancário vigente não poderá operar com o Risco Sacado.

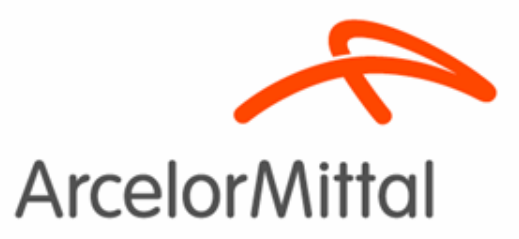

# Portal de Fornecedores das Empresas do Grupo ArcelorMittal Brasil S.A e Arames ArcelorMittal NET

**Obrigado**